## 02-GenerateItemsDataForAllAddressWithContainer

Bu işlemler Satın alma irsaliyesi ile giriş işlemini Test ve Data çoğaltma amaçlı yapılmaktadır.

WMS Platform datasında bulunan giriş tipindeki tüm siparişlerde kural çalıştırarak kayıtlı tüm siparişler için depo giriş işleminin paletli olarak yapılması otomatik olarak sağlanmaktadır.

Kuralı aktif etmek için yapılması gerekenler.

Kural (GenerateItemsDataForAllAddressWithContainer.txt) Rule içine kopyalanır.

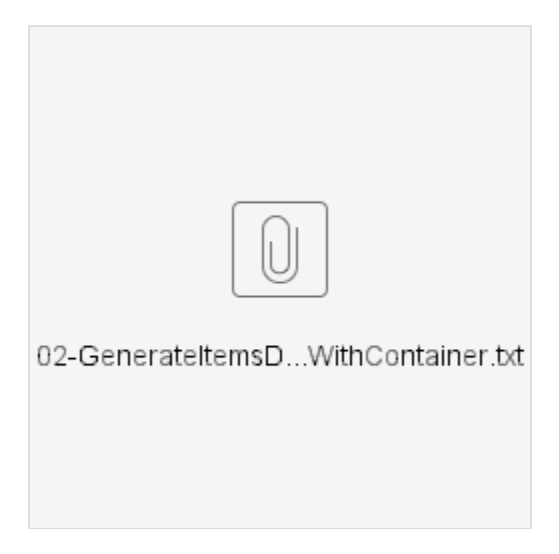

- 1. Adres tanımlarında en az 1 tane Yer Adresi tipinde adres tanımı bulunmalıdır. Yer Adresi mal Kabul paletleme alanı olarak kurgulanmıştır. Giriş yapılan malzemeler paletli olarak ilk bulunan Yer Adresine alınır.
- 2. Kural aşağıdaki şekilde tanımlanır.

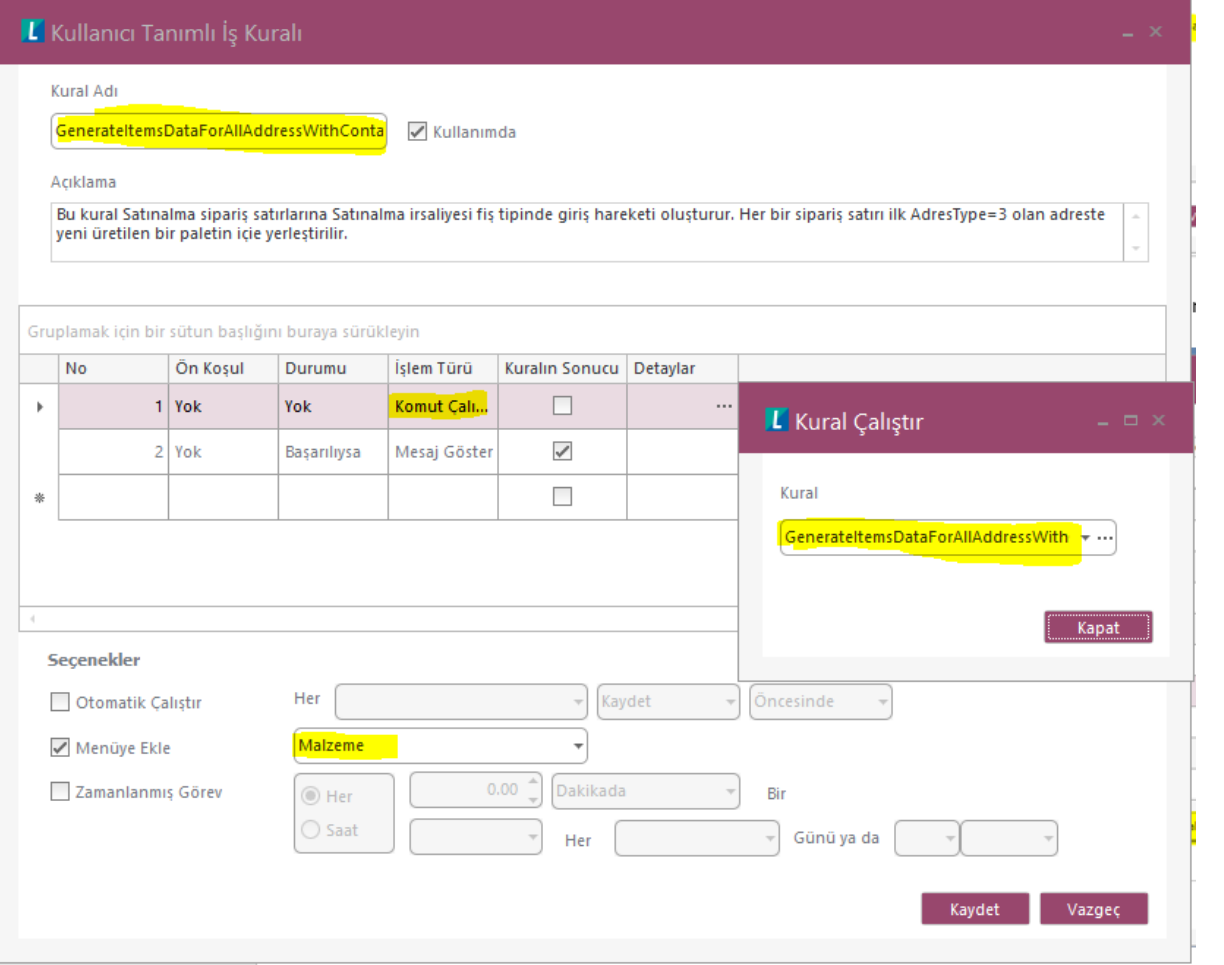

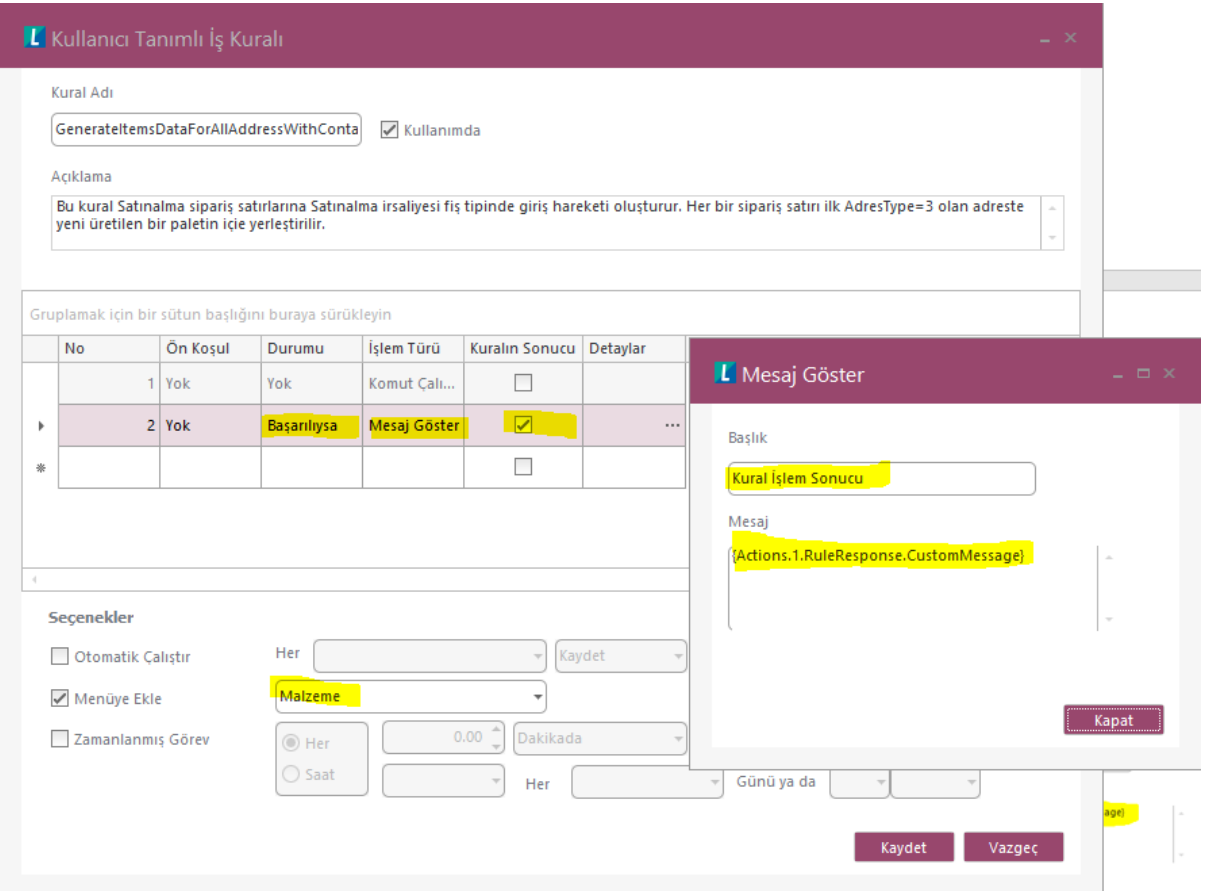

Kural tanımla işlemi tamamlanınca Malzeme Browserına bağlanan kural Malzeme browser satırında sağ tık yapınca Kullanıcı tanımlı Kural menü seçeneği altında görünür.

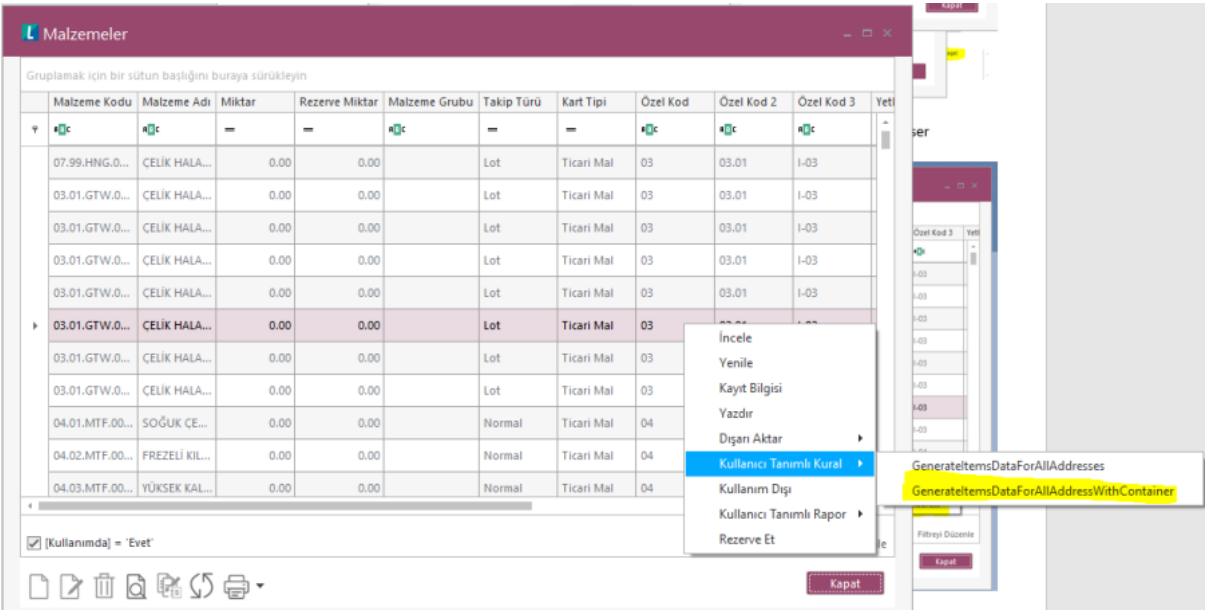

Kural buradan çalıştırılınca işlemeye başlar. Herhangi bir hata oluşursa hata mesajı Backoffice ekranınsa gösterilir. Hata görüldüğünde en son oluşan fiş içinde hata olşmuştır, bu yüzden son oluşan emir fişini incelemek nerede kesildiğini yakalamak açısından ipucu verecektir.

İşlem sipariş sayısına göre uzun sürebilir. Kural işlerken backoffice de işlem yapılamaz, kural işini tamamladıktan sonra işleme devam edilebilir.

24 tane sipariş e ait 139 satır bu işleme alındığında işlem 46 sn. civarında tamamlanıyor.

Kural işini başarıyla bitirince aşağıdaki şekilde mesaj verecektir.

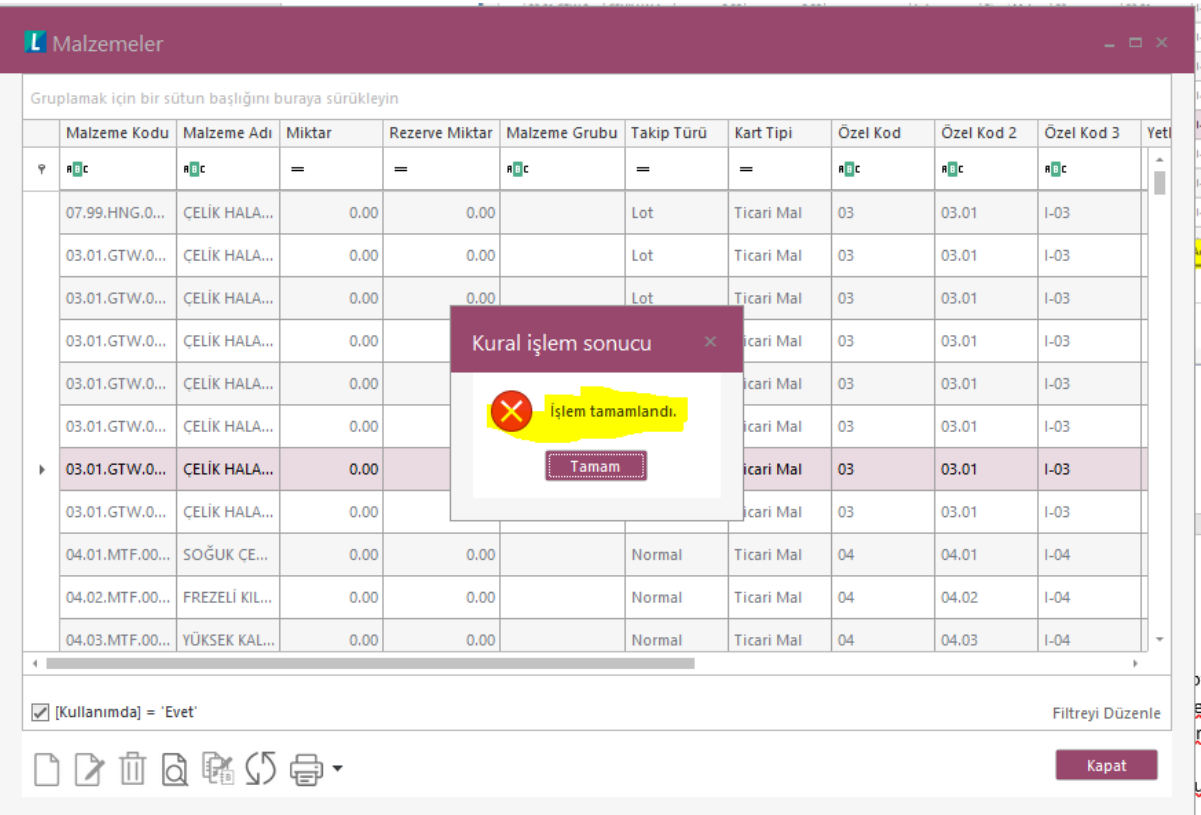

Her sipariş için 1 tane emir fişi ve stok fişi oluşuyor. Dolayısıyla işlem sonunda emir ve stok fişi sayıları aynı olmalıdır.

Emir fişi browserından baktığında oluşan fişlerin Tamamının işleme alındığı görülür,

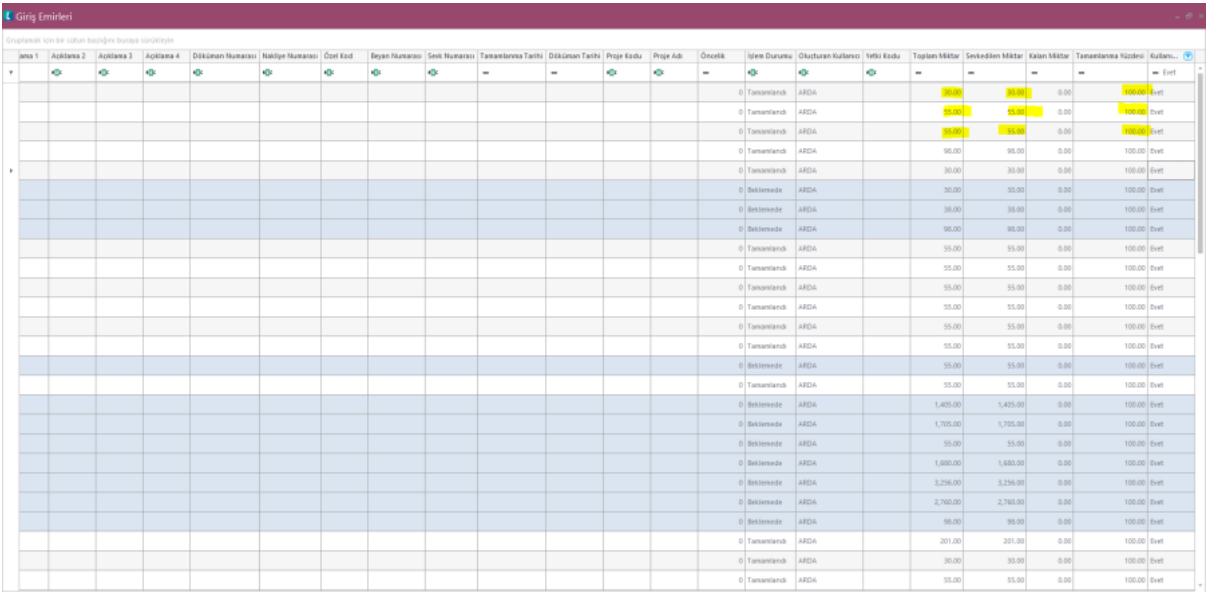

Aynı şekilde oluşan stok fişlerinin işlem durumu Entegre edildi olarak işaretlenerek Entegrasyon testi de yapılabilir.

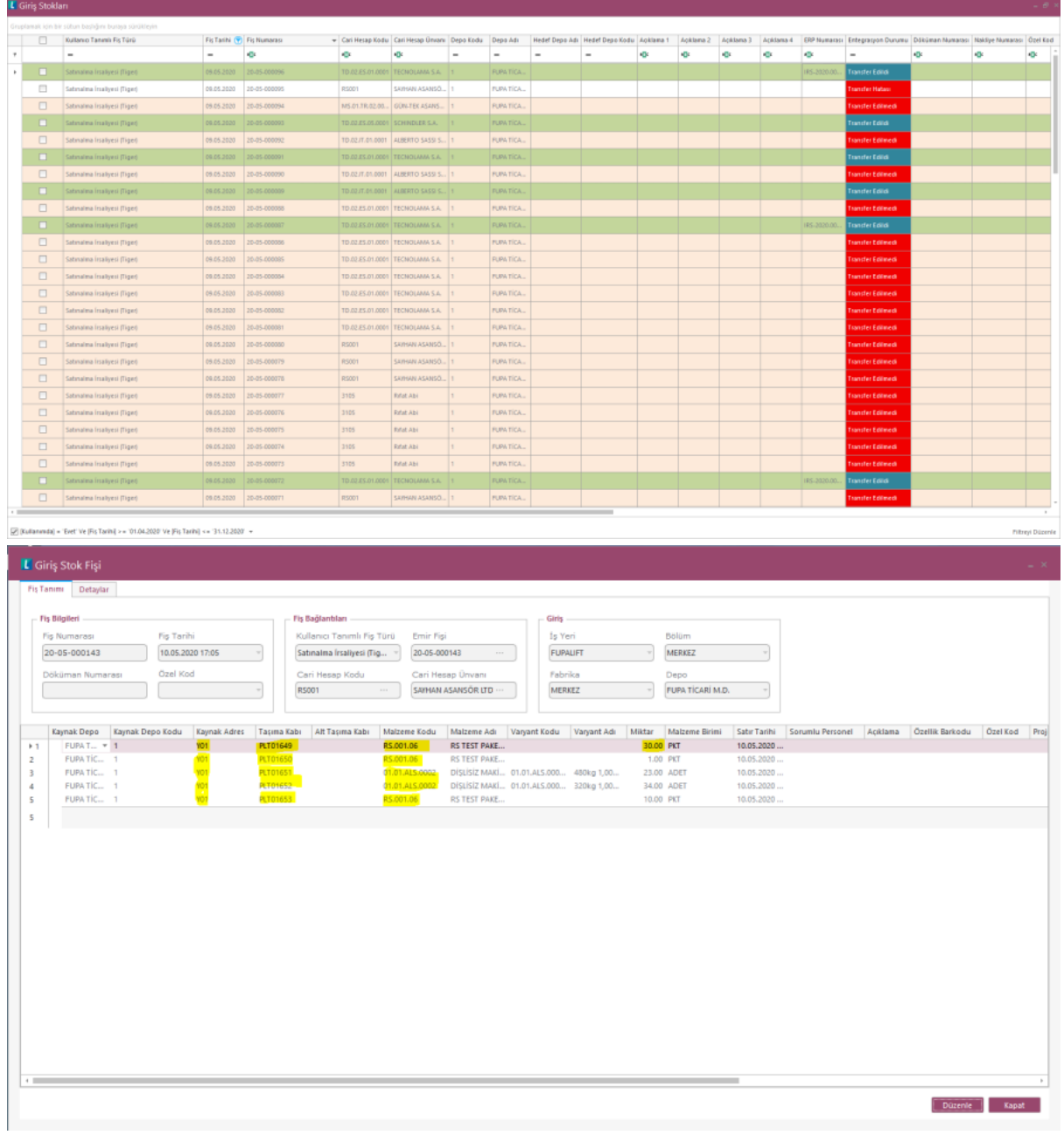

Oluşan Emir fişinde her sipariş satırı için bir palet oluşturulduğu ve paletin ilgili adreste bulunduğu fişlerden görülecektir.

Kural istenen sayıda çalıştırılabilir. Her çalıştırmada Sipariş sayısı kadar giriş işlemi yapılır.